Je neemt een prentje , in dit geval heb ik een prentje genomen met een waterval , en je dupliceert dit 2x zo heb je 3 lagen , nu doe je de 2 bovenste lagen op slot

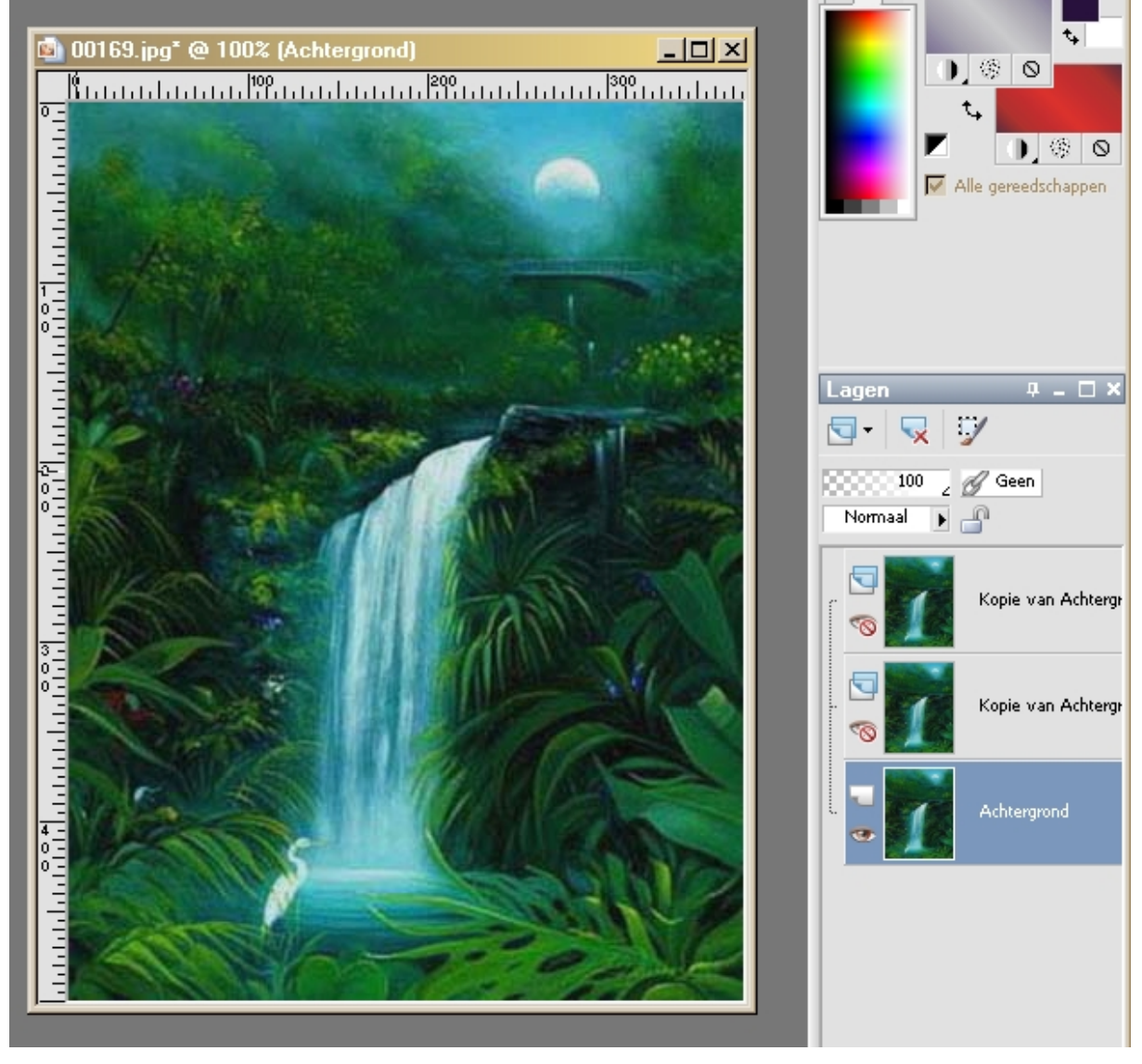

Selecteer nu met je lasso de waterval

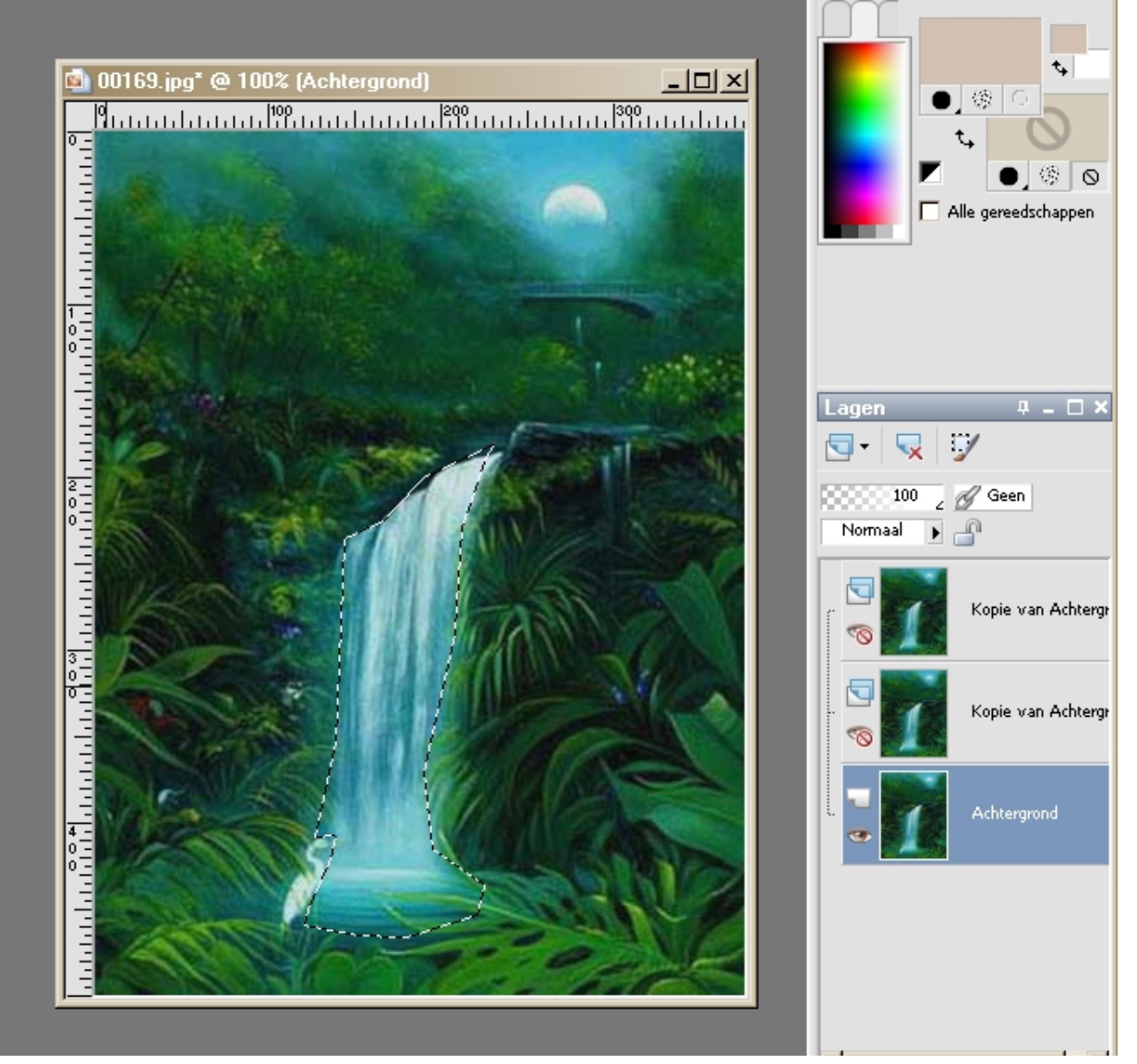

En --- aanpassen – grofkorreligheid toevoegen /verwijderen –grofkorreligheid toevoegen Gaussiaans en monochroom aangevinkt op 15 (wel opletten dat je steeds de goede laag actief zet )

Nu je tweede laag opendoen en selecteren , terug grofkorreligheid toevoegen maar nu op 20, Je derde laag opendoen en weer toevoegen maar nu 30

Selecties – niets selecteren

Je sluit terug lagen 1 en 2 en selecteert laag 3 Animationshop openen

In PSP samengevoegd kopieeren en plakken in AS als nieuwe animatie

Sluit nu laag 3 en open laag 2 samengevoegd kopieeren en plakken VOOR actieve frame Sluit laag 2 en open laag 1 ook samengevoegd kopieeren en plakken VOOR actieve frame En opslaan als gif